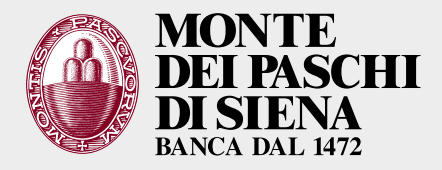

Il servizio di firma digitale remota è offerto agli enti che intrattengono con Banca MPS il servizio di tesoreria e cassa e lo gestiscono tramite flussi elettronici.

Il servizio mette a disposizione delle aziende che hanno sottoscritto il servizio di Internet Corporate Banking (ICB) del Gruppo Monte dei Paschi di Siena (PasKey tesoreriaonline) uno strumento che permette di:

- **>** sottoscrivere documenti elettronici destinati non solo alla Banca ma anche alle proprie controparti;
- **>** ricevere documenti riservati che nessun altro può decifrare;
- **>** avere a disposizione una "identità digitale";
- **>** sostituire mandati e reversali cartacei con ordinativi informatici nell'ambito del servizio di tesoreria e cassa in uso agli Enti;
- **>** firmare documenti e file con un codice monouso ricevuto via cellulare (SMS).

I documenti elettronici sottoscritti con la firma digitale sono inalterabili e hanno valore legale. Dal documento firmato è sempre possibile risalire all'identità del sottoscrittore che ne ha accettato volontariamente il contenuto. La firma digitale è dunque legata a una singola persona fisica, il Titolare, che si impegna a conservarla in maniera appropriata.

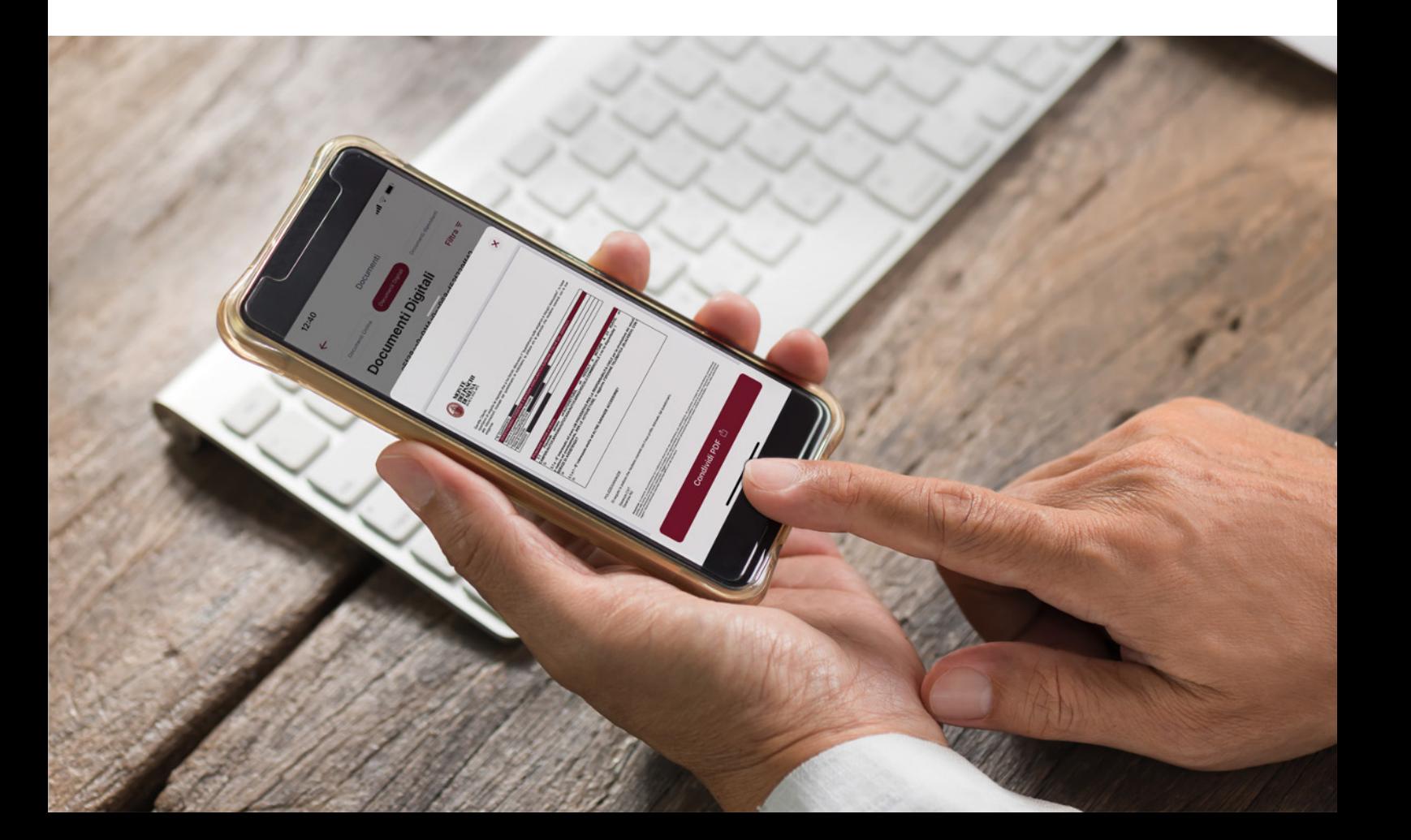

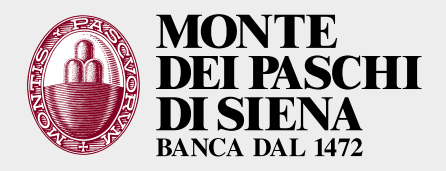

Dopo l'identificazione in filiale viene inviato, tramite email al tuo indirizzo di posta elettronica, il *link* di attivazione.

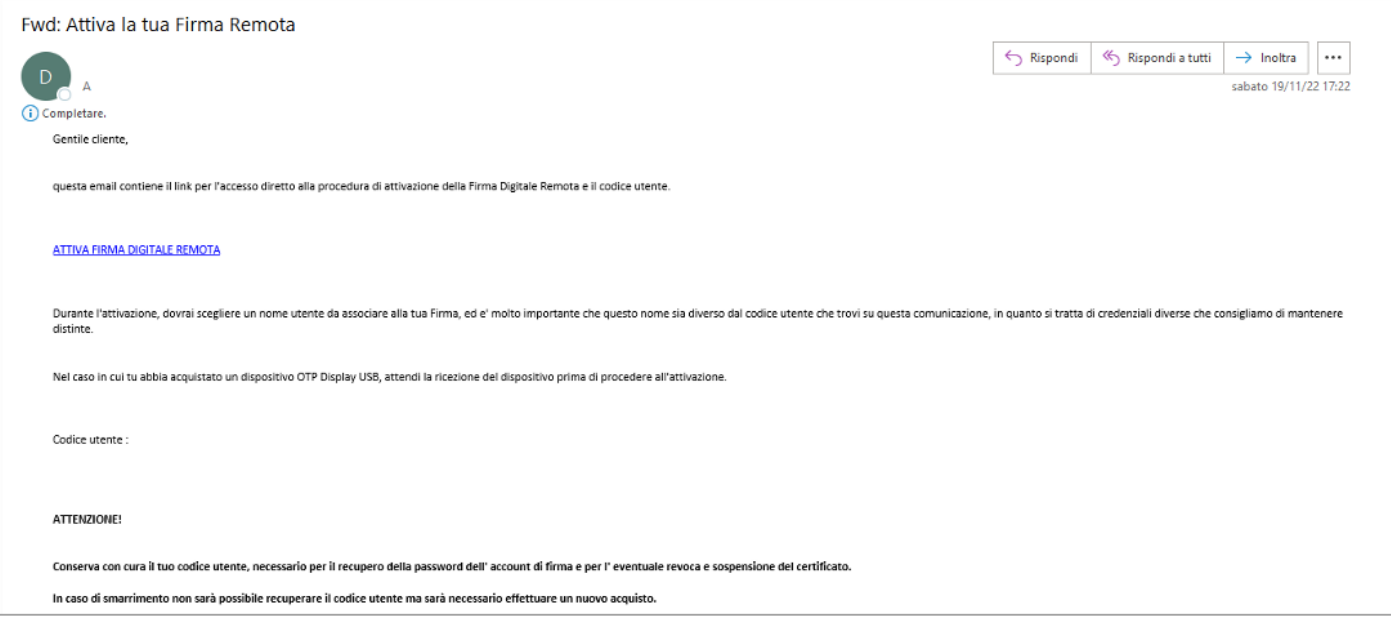

#### Dopo aver cliccato sul *link* dovrai inserire il tuo codice fiscale e un CODICE SEGRETO.

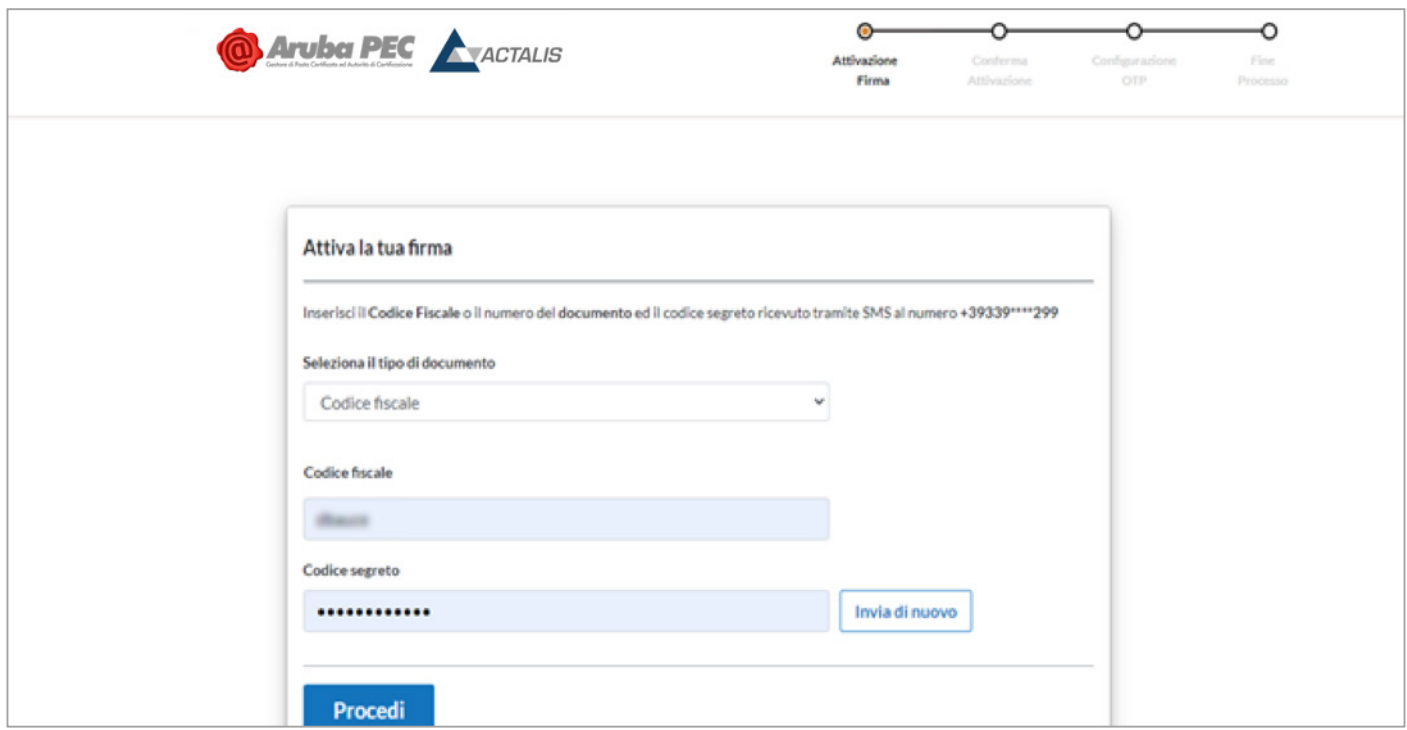

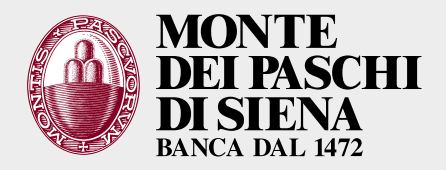

#### Il CODICE SEGRETO ti viene inviato, in quel momento, sul tuo numero di cellulare registrato.

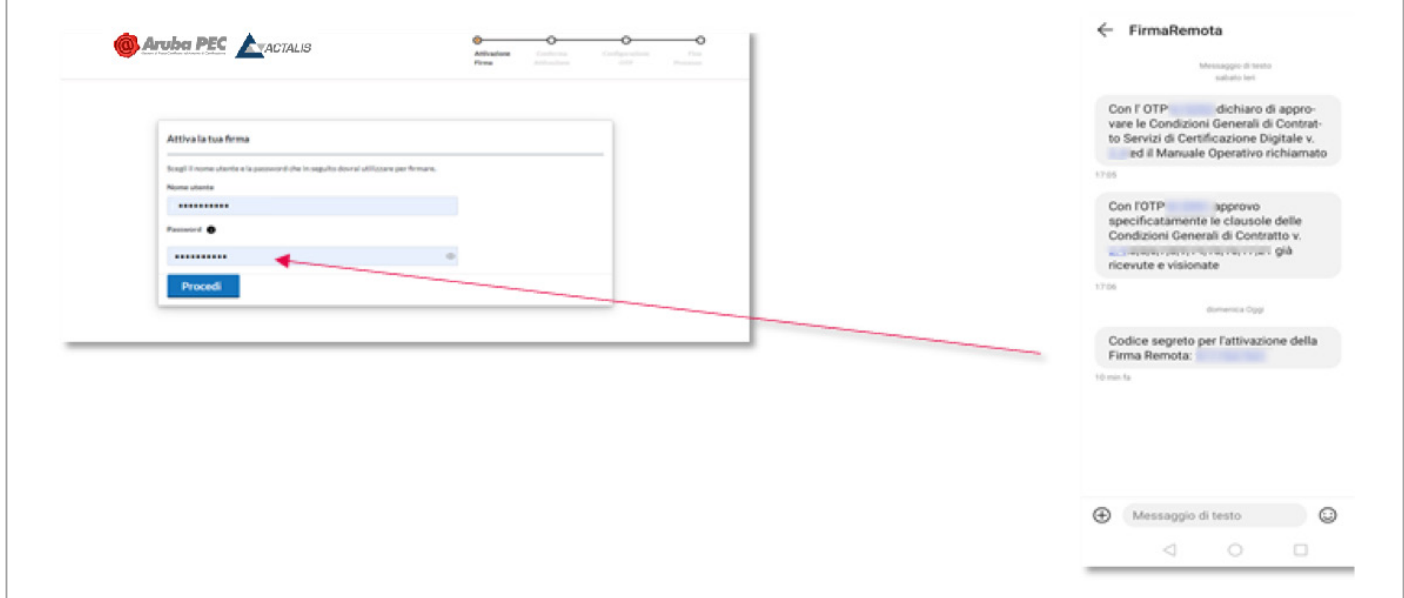

Adesso è necessario definire un nome utente, che sarà sempre utilizzato al momento della firma. Successivamente cliccare su Procedi

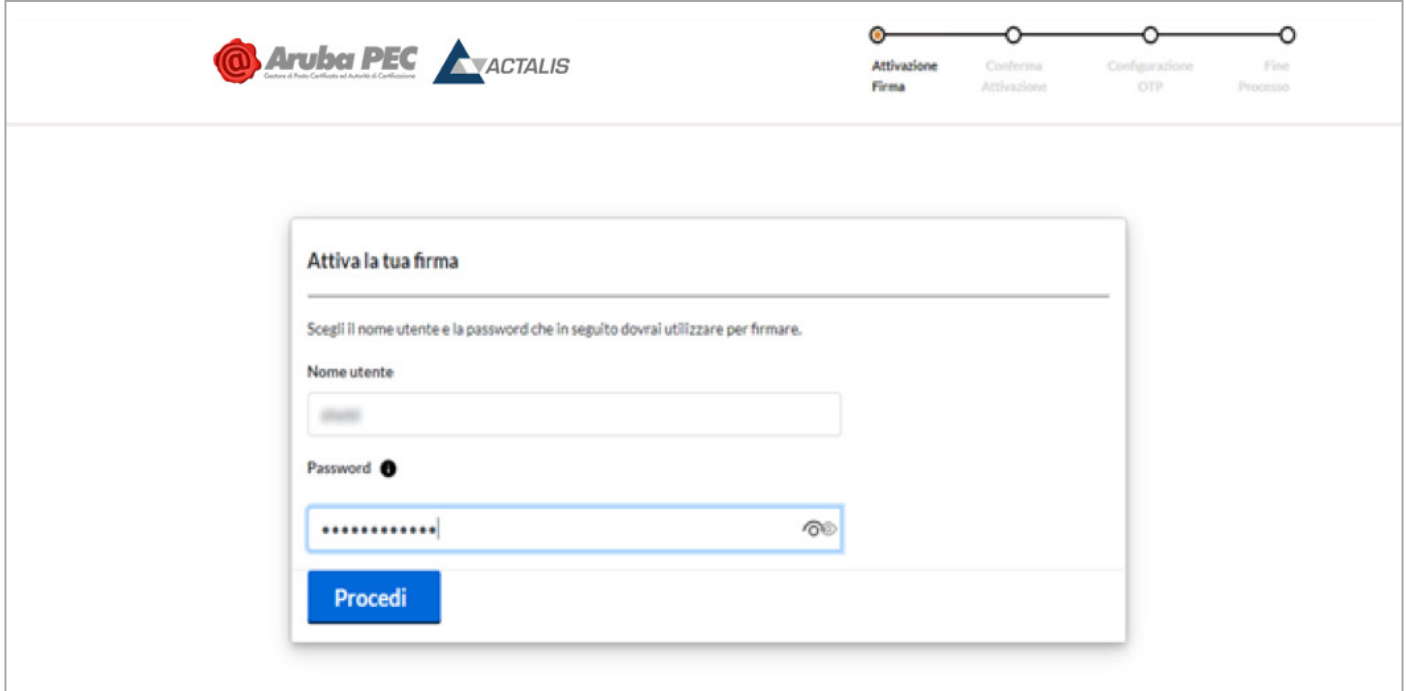

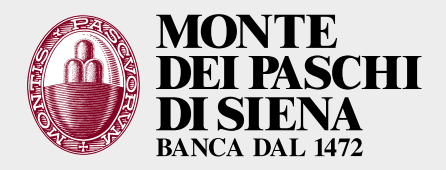

#### A questo punto occorre configurare l'app mobile per la generazione degli OTP (Aruba OTP)

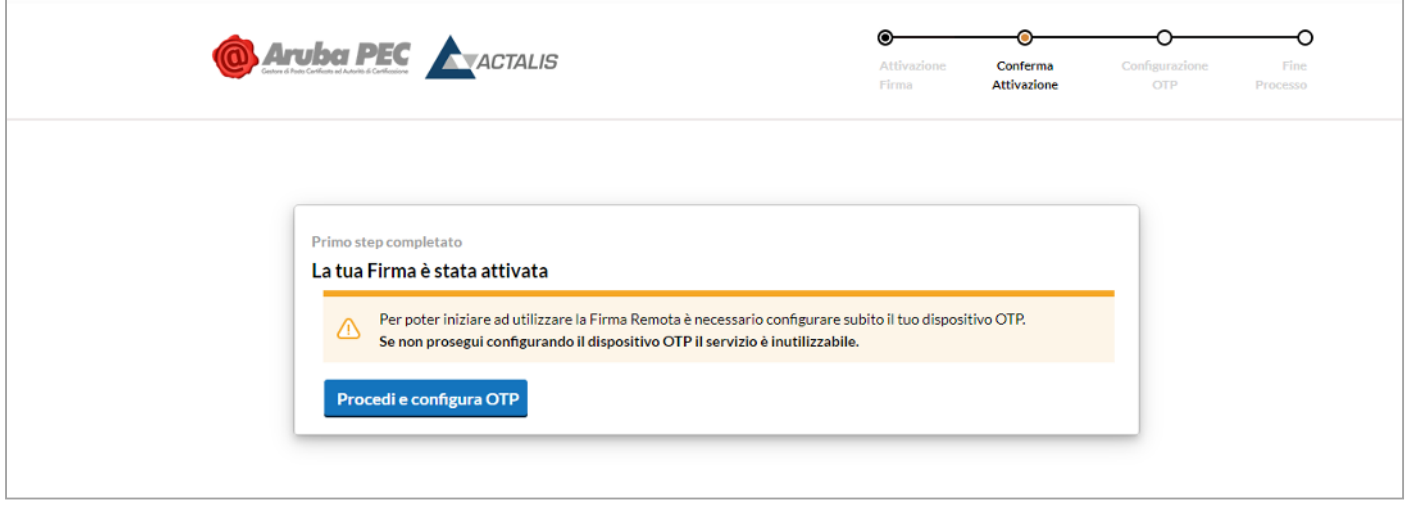

Con una email ti viene ricordato il tuo nome utente.

In questa email trovi il *link* per accedere al self service (SELFCARE) dove puoi cambiare le tue impostazioni di firma, il numero di cellulare e l'indirizzo email.

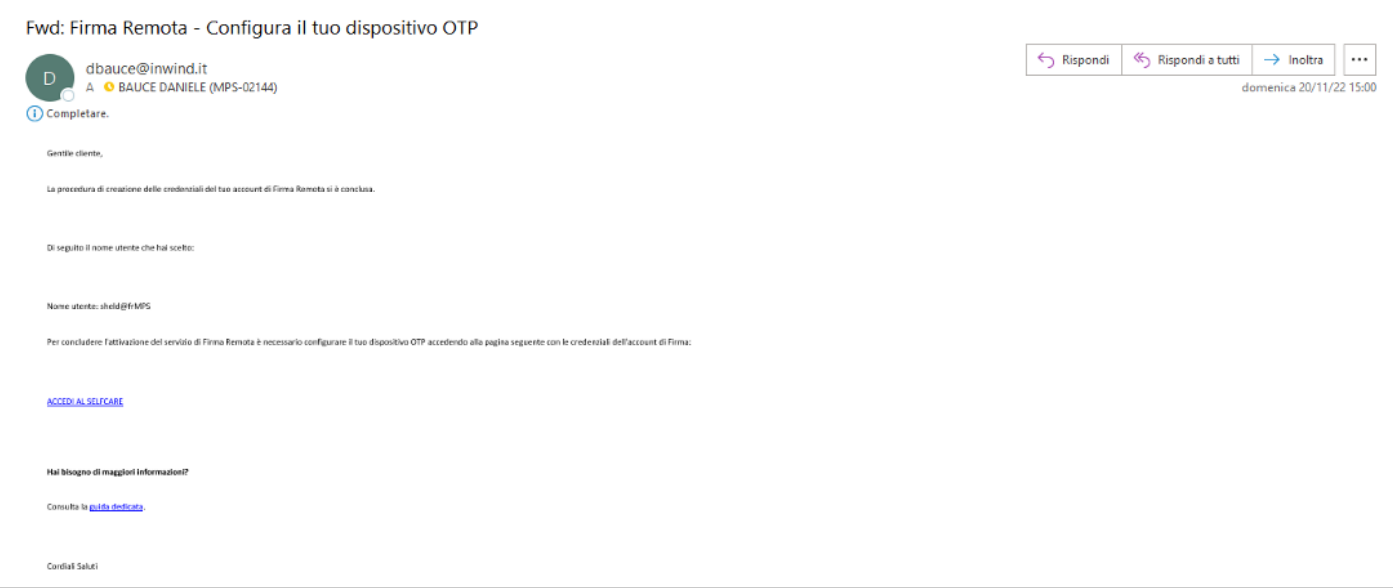

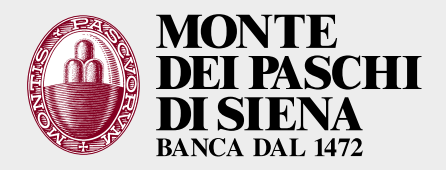

Adesso procedi con la configurazione dell'OTP (app Aruba OTP). Seleziona l'APP per il tuo sistema operativo direttamente dalla pagina in cui hai attivato il certificato.

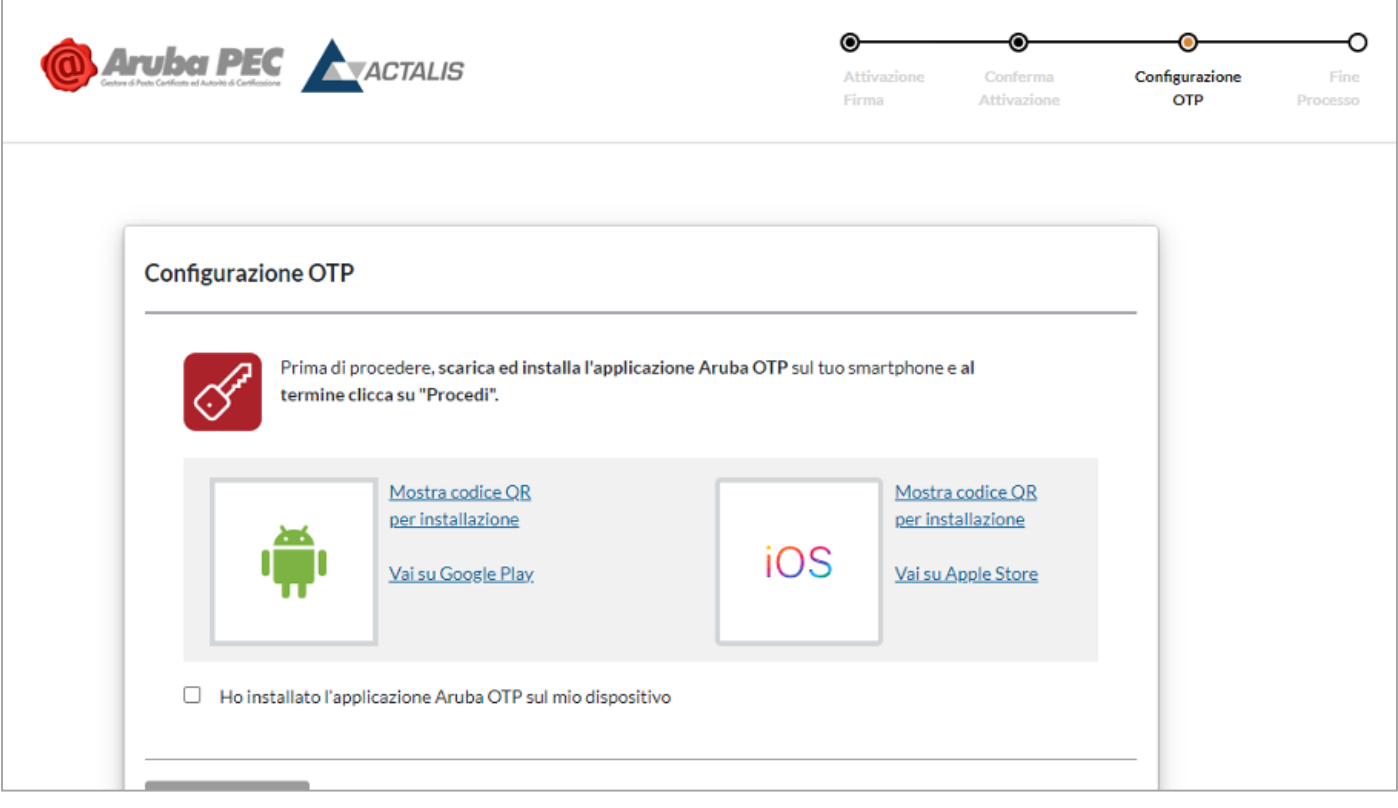

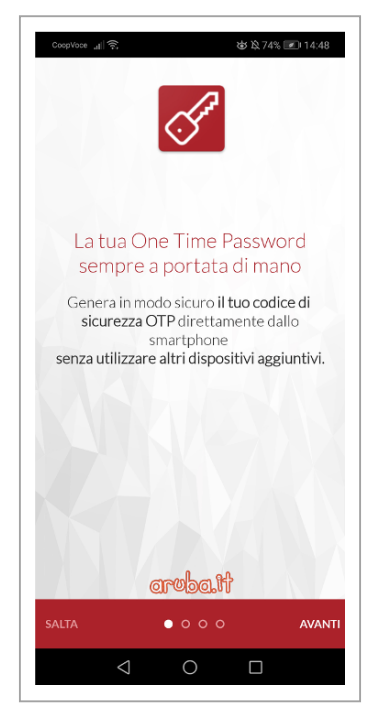

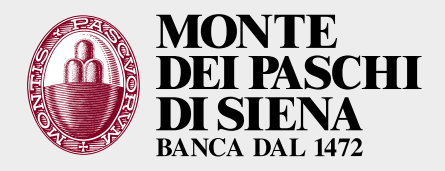

Puoi copiare o trascrivere il numero di *«pairing»* sull'app OTP oppure scegliere di scansionare il QR Code.

È necessario inserire un testo descrittivo per riconoscere la firma in fase di utilizzo (in questo esempio è *«firma aruba»*).

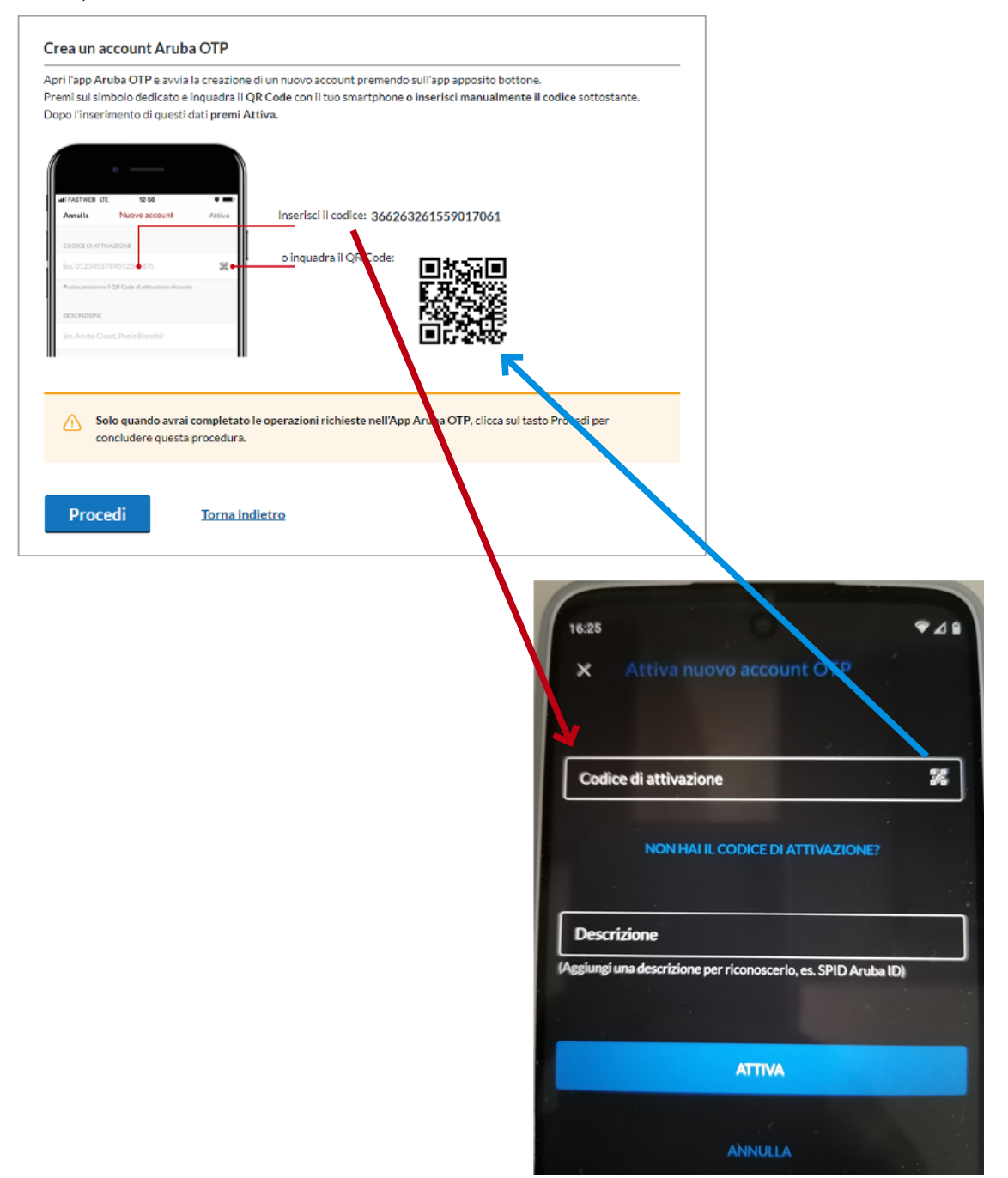

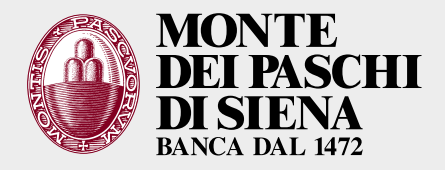

 $\overline{1}$ 

# PASKEY TESORERIAONLINE *FIRMA DIGITALE REMOTA*

A questo punto devi inserire il codice OTP per confermare il *pairing* del dispositivo e confermarlo. L'OTP viene generata in automatico, con un countdown che ne indica la validità residua.

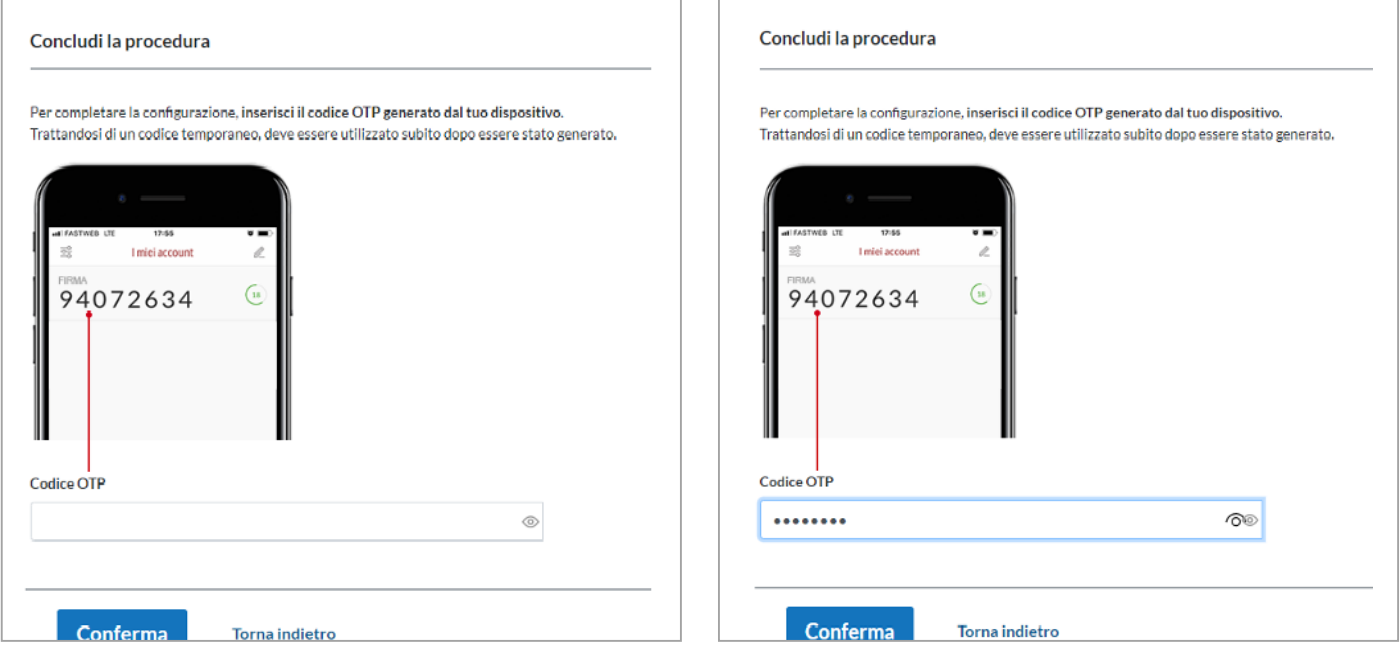

La configurazione dell' OTP è terminata con successo. Puoi procedere con l'installazione della firma.

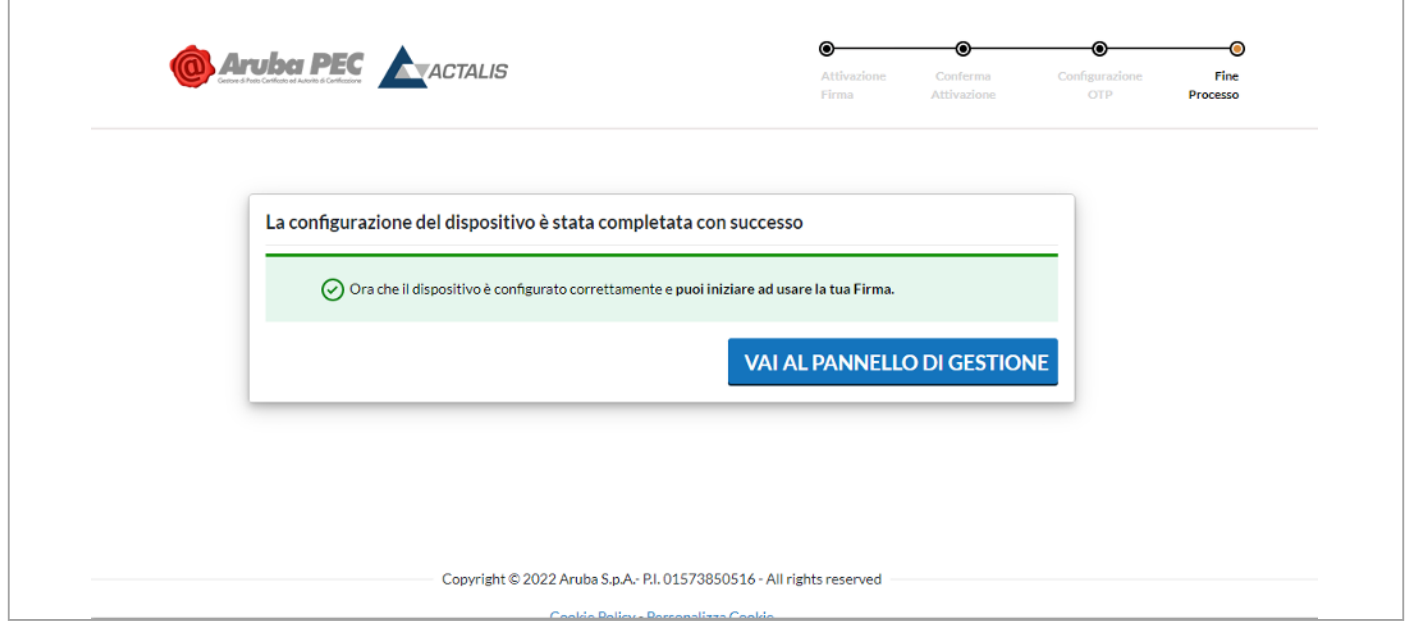

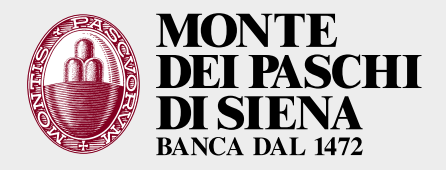

Per modificare il profilo è necessario accedere al self service (SELFCARE).

Per firmare devi usare le credenziali:

- **>** [utente]@frMPS
- **>** [password]
- **>** OTP generato da app ArubaOTP

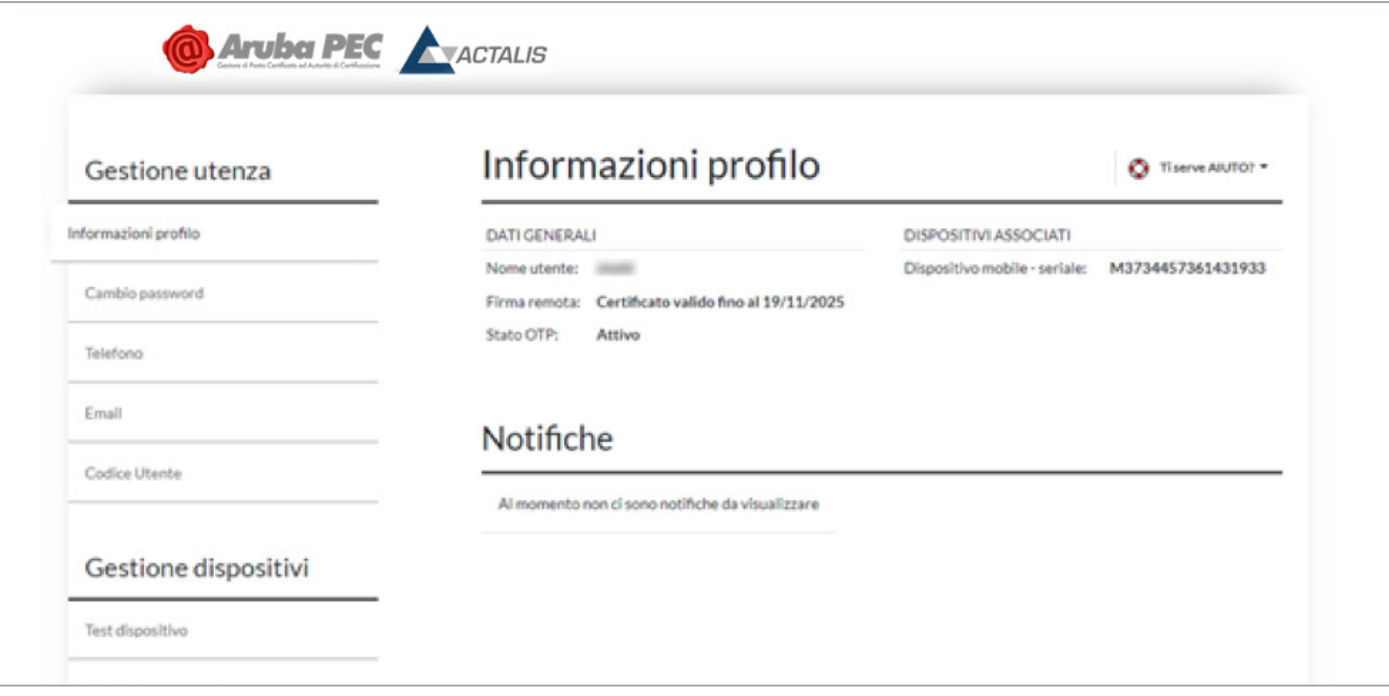

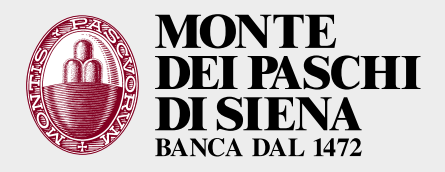

A questo punto è necessario scaricare Aruba Sign e procedere con i seguenti passaggi:

- **>** cliccare su «SOFTWARE PER LA FIRMA» all'interno della pagina di Aruba
- **>** scaricare la versione di ARUBA SIGN per il proprio PC (Windows x64 è l'opzione più comune)
- **>** avviare l'installazione: al termine Aruba Sign si aprirà in automatico.

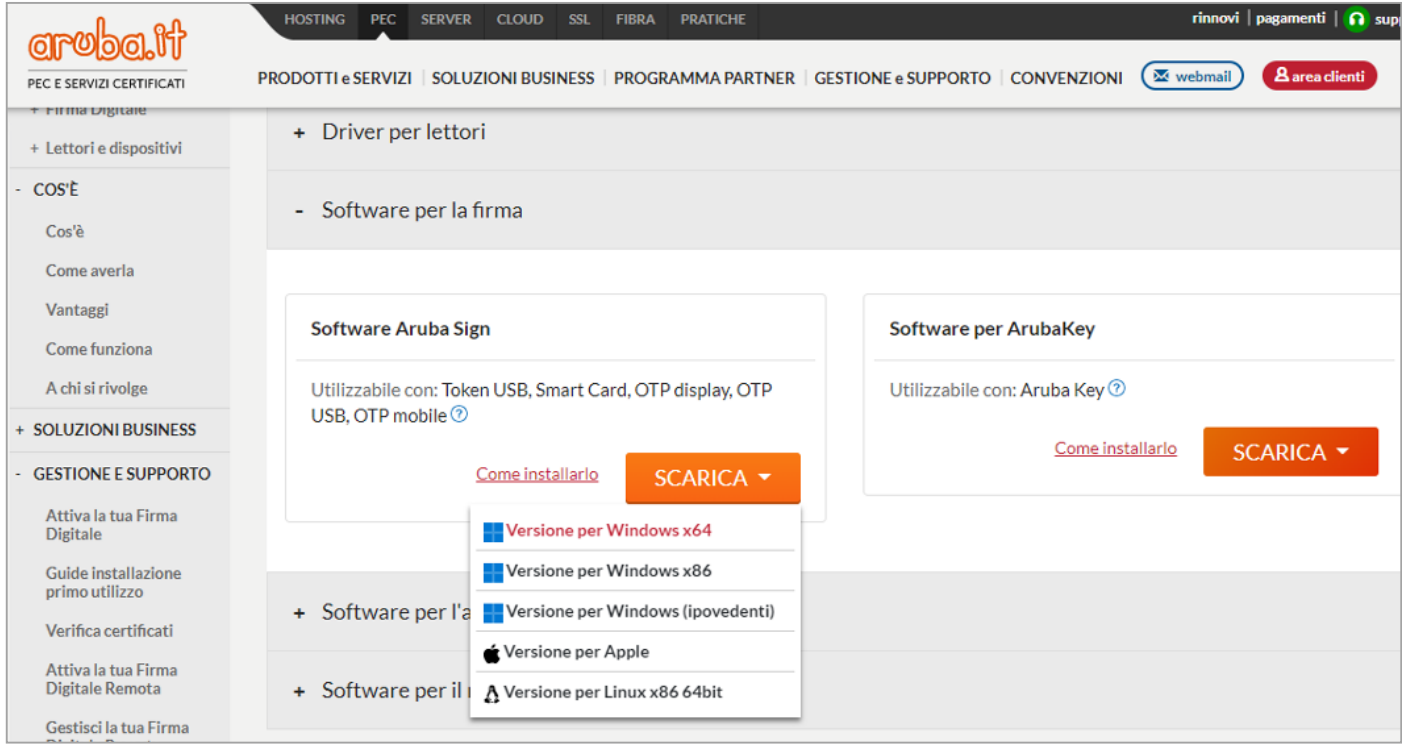

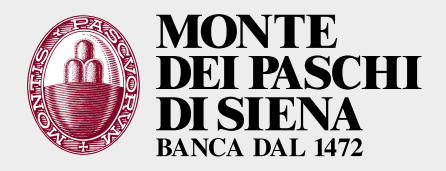

#### Riceverai una email con il *link* alla guida per la configurazione della firma

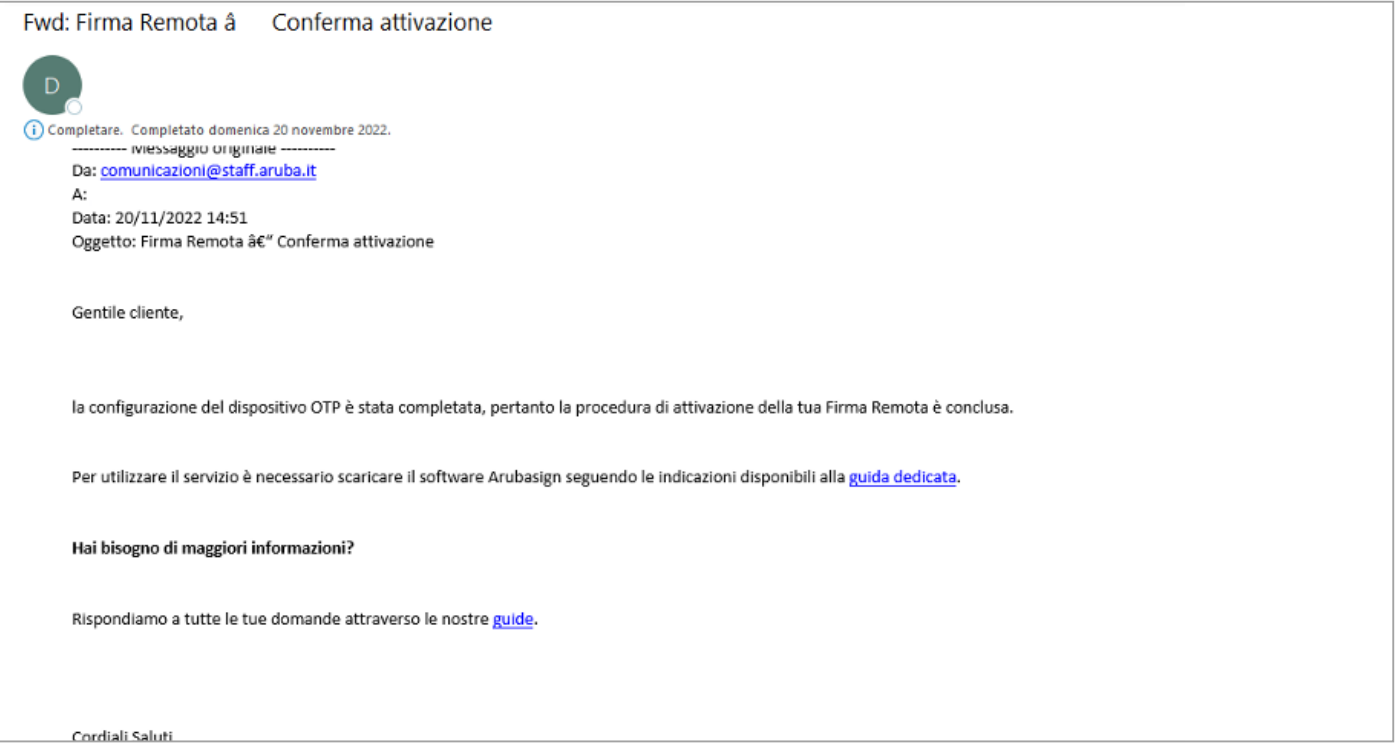

#### Di seguito l'esempio di ArubaSign versione PC dopo l'installazione

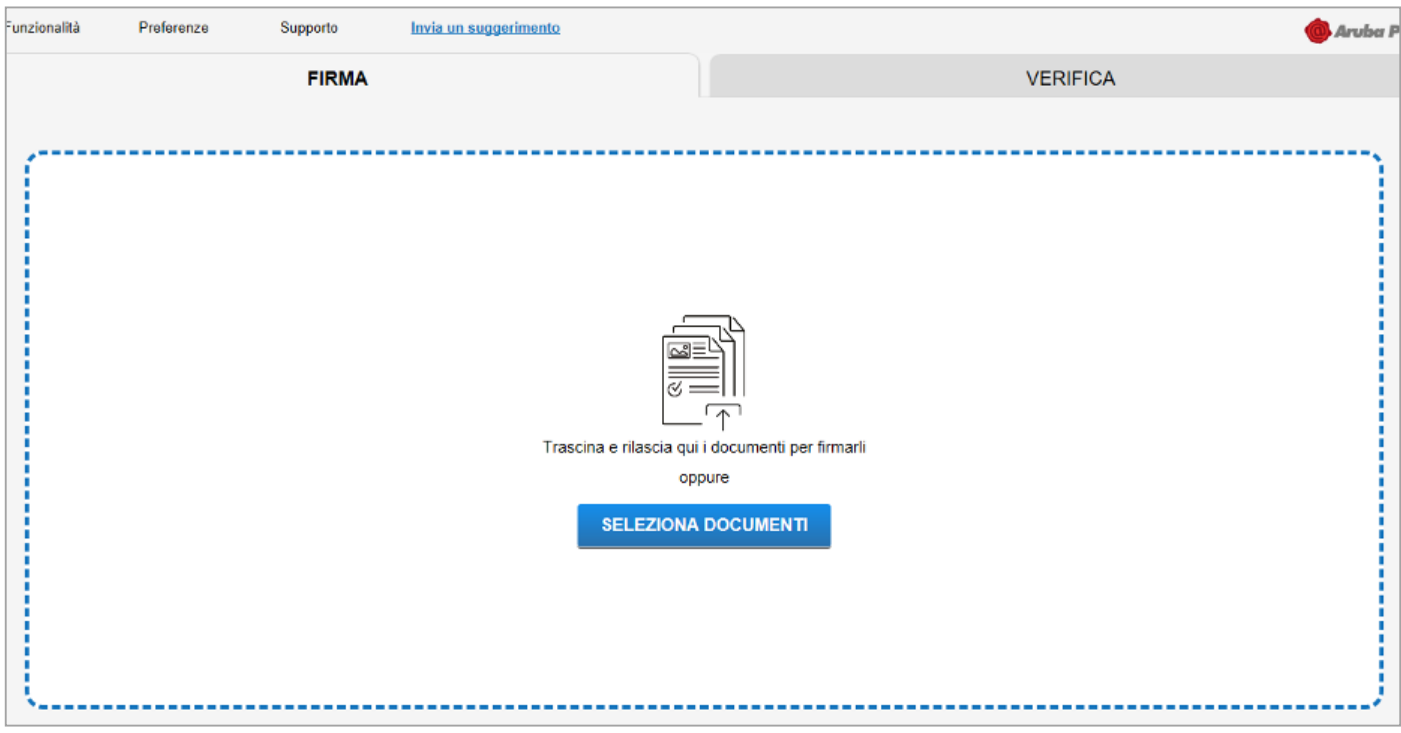

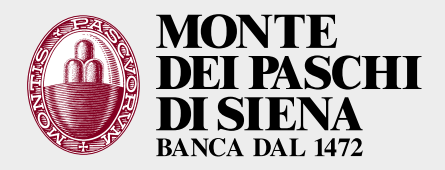

Dalle «preferenze» puoi impostare i parametri di gradimento. In FIRMA impostare la «firma remota» come firma predefinita (per non doverla impostare ogni volta che si utilizza).

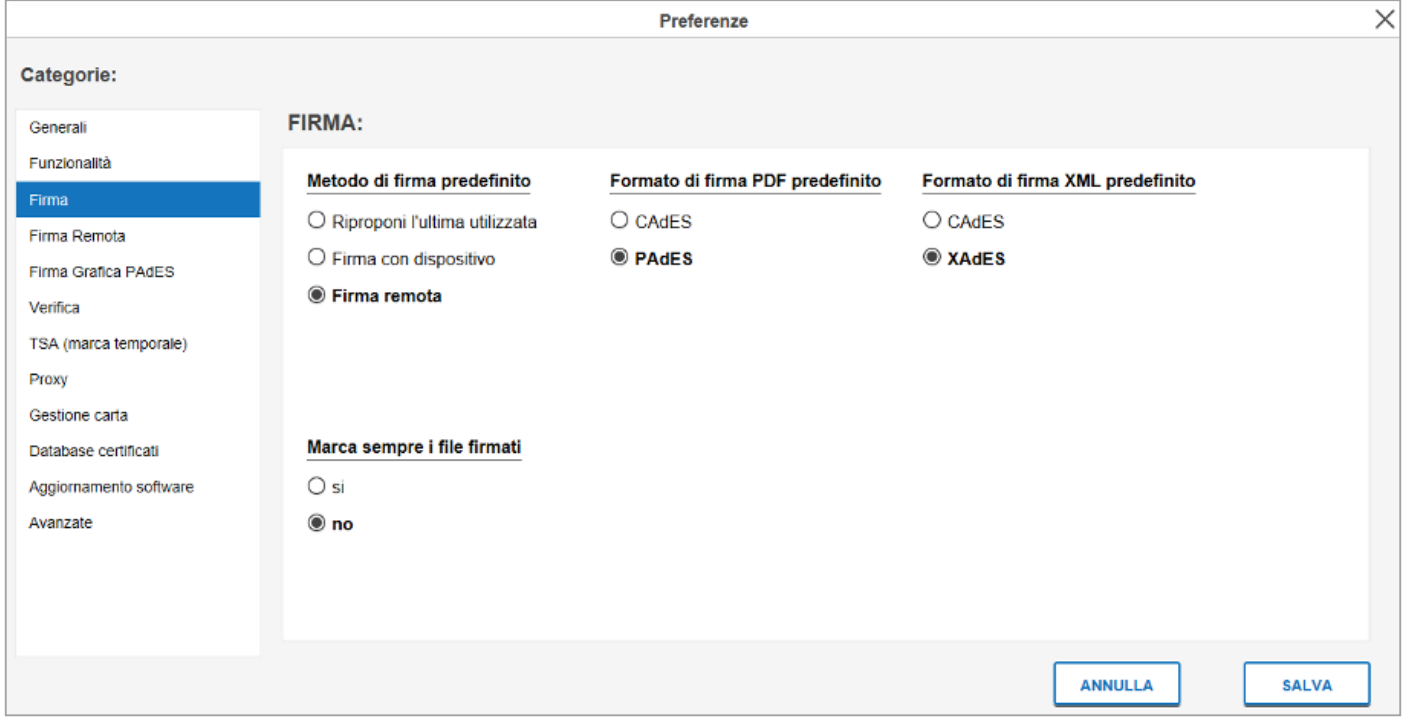

Per utilizzare la firma remota occorre andare nella voce omonima e inserire il nome utente

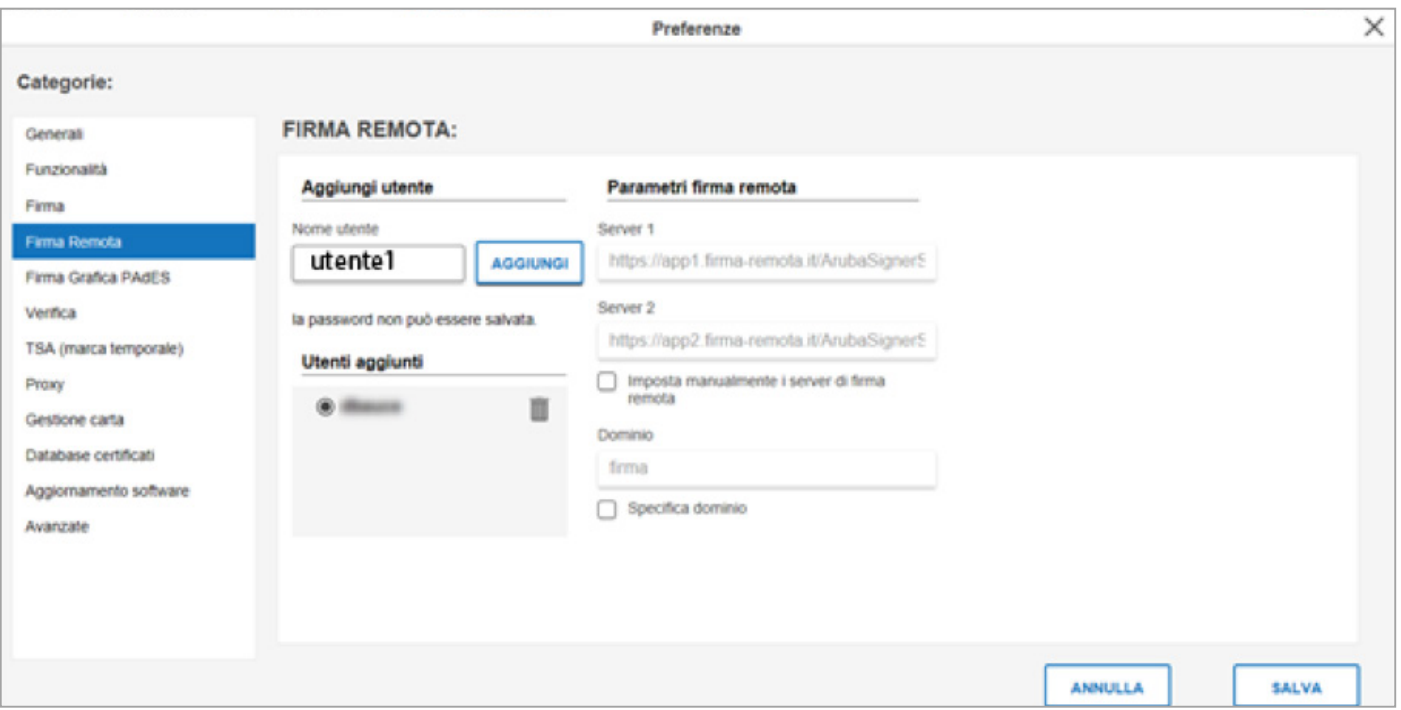

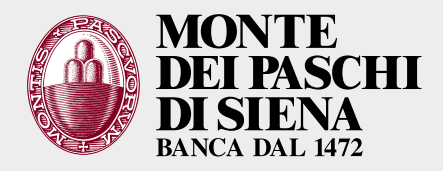

#### È possibile inserire anche più nomi utenti in caso di più firme utilizzate.

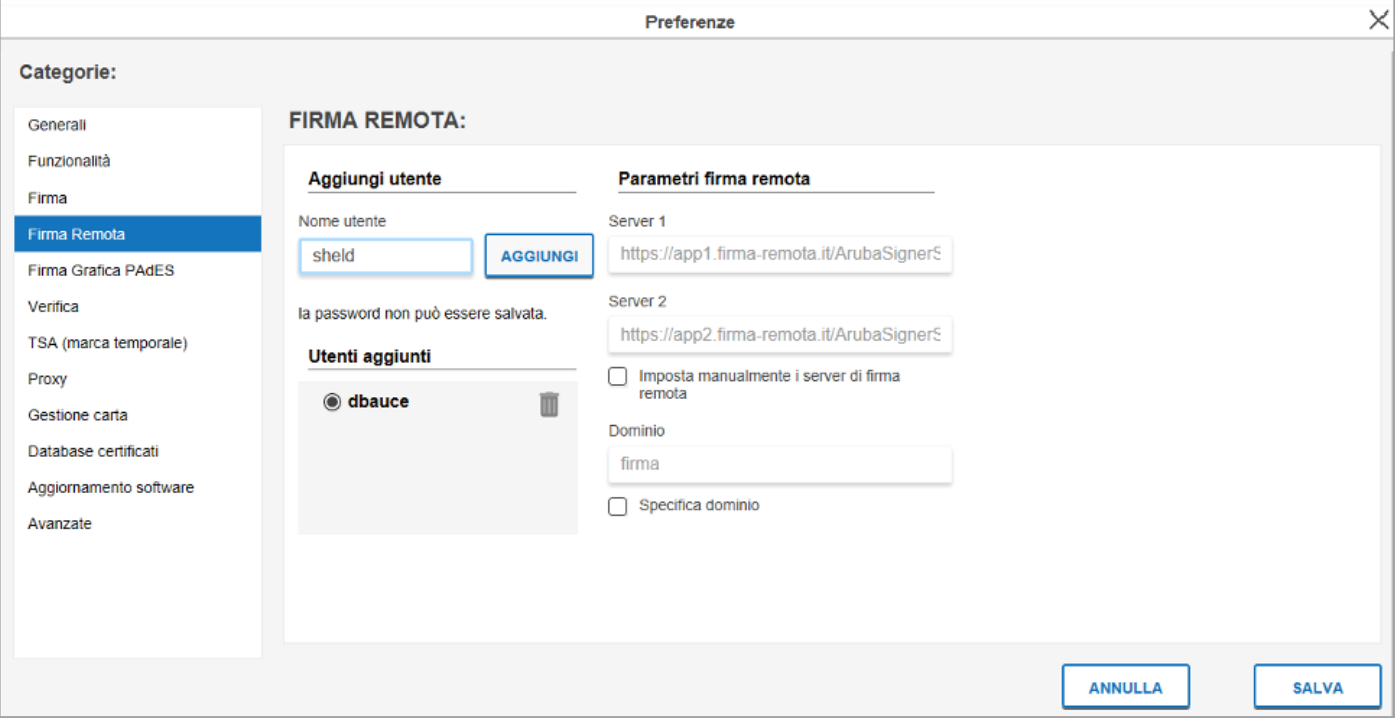

#### Per proseguire occorre che nel box grigio compaia almeno un codice utente di un certificato

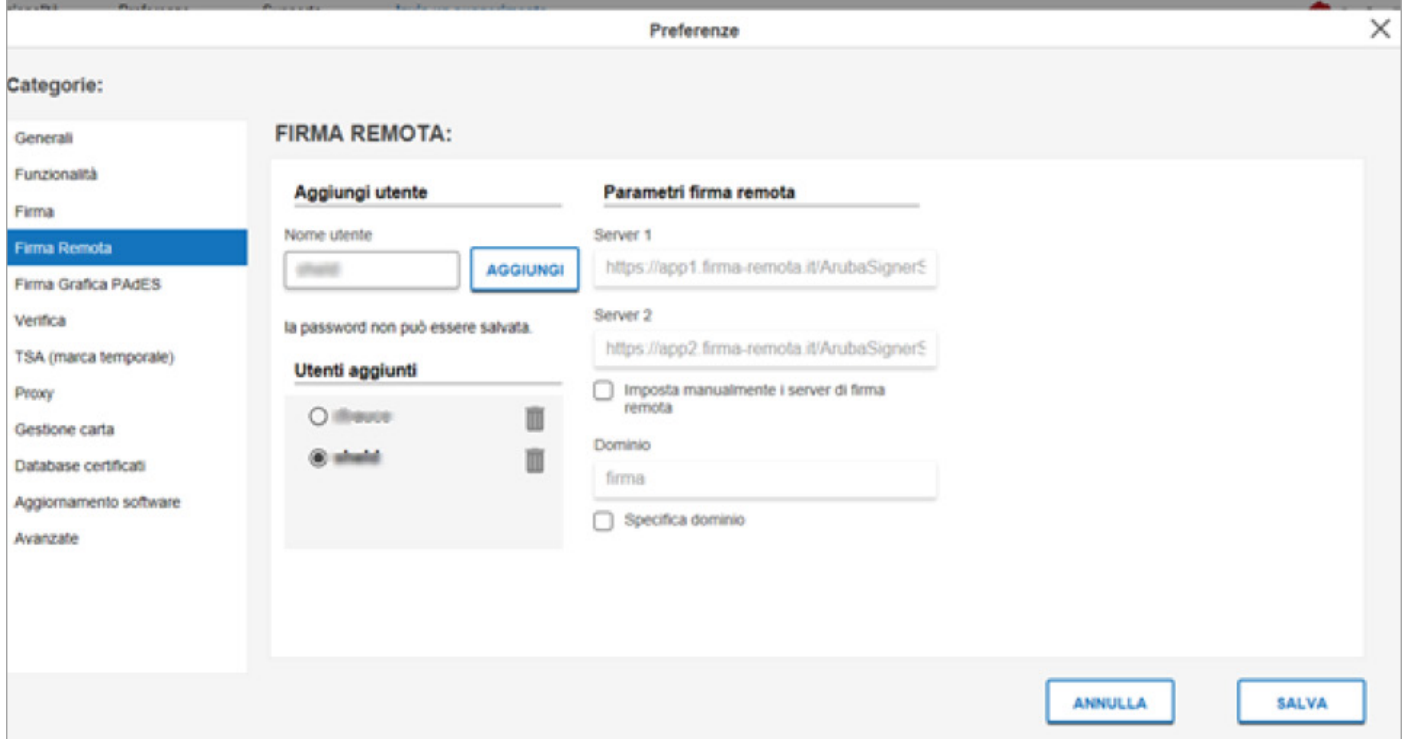

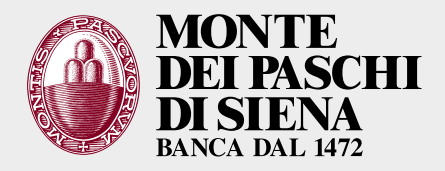

Mettere la spunta su «SPECIFICA DOMINIO», inserire il dominio «frMPS» e salvare.

A questo punto la configurazione è terminata, a meno che non sia previsto un proxy per il PC

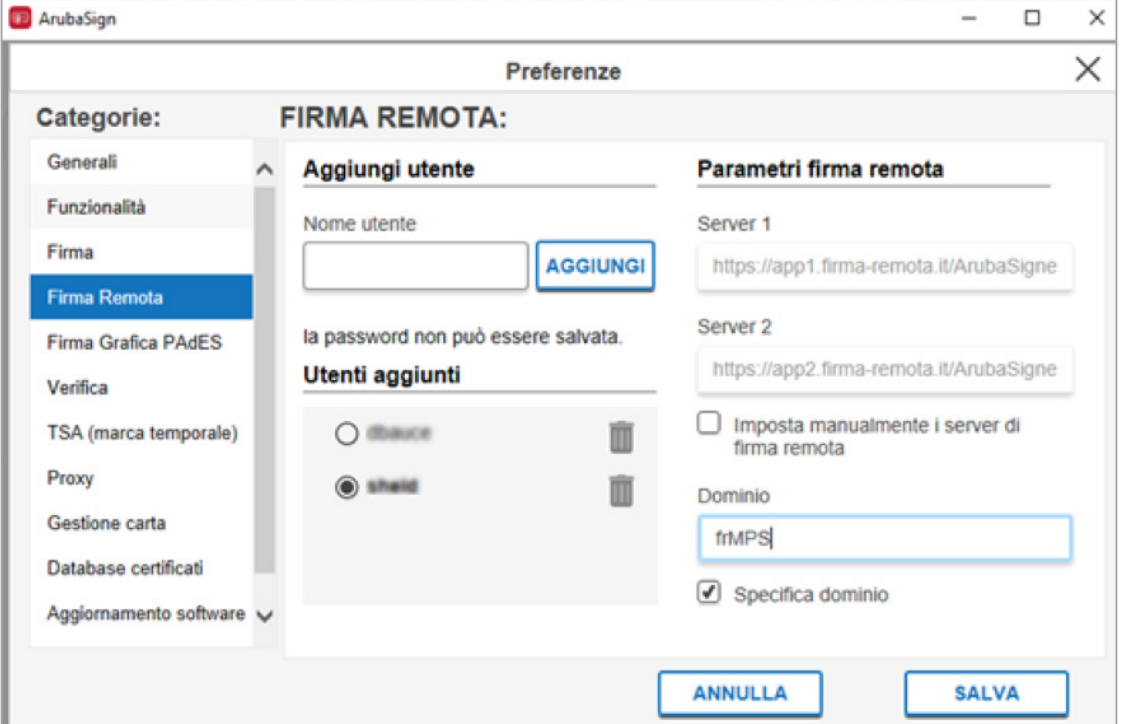

A questo punto è possibile prendere un documento da firmare (si può trascinare nell'applicazione o sfogliare). È possibile firmare più documenti contemporaneamente.

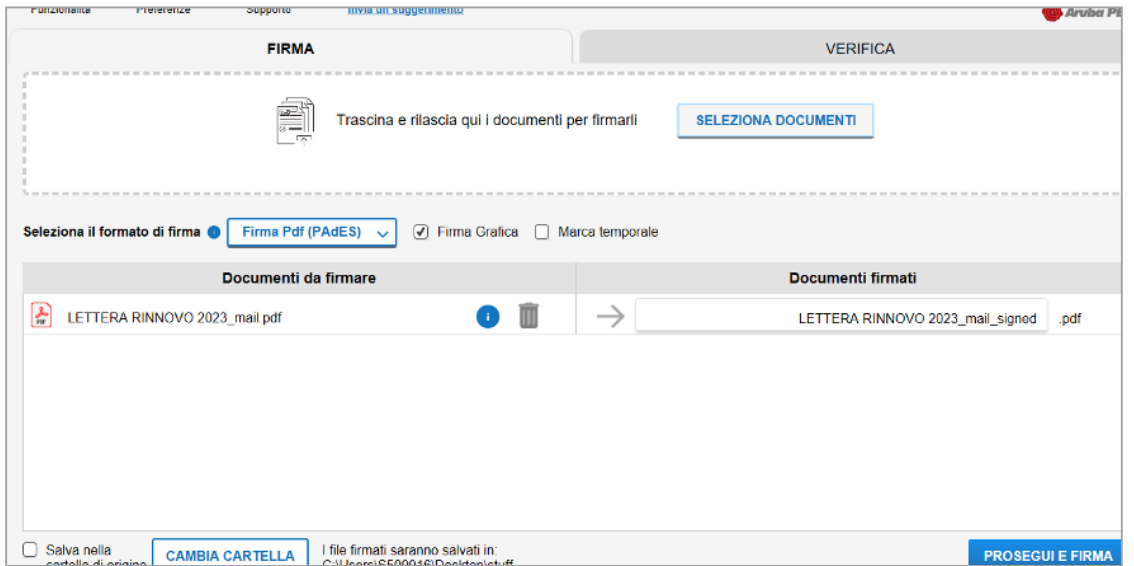

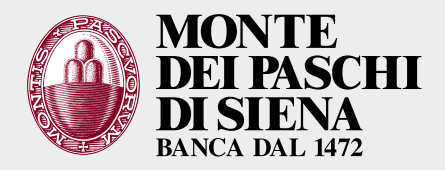

Avviare l'iter di firma con l'utente selezionato (qui è riportato l'esempio di una firma grafica Pades). Per evitare questo passaggio scegliere la firma Cades al posto della Pades nelle videata precedente.

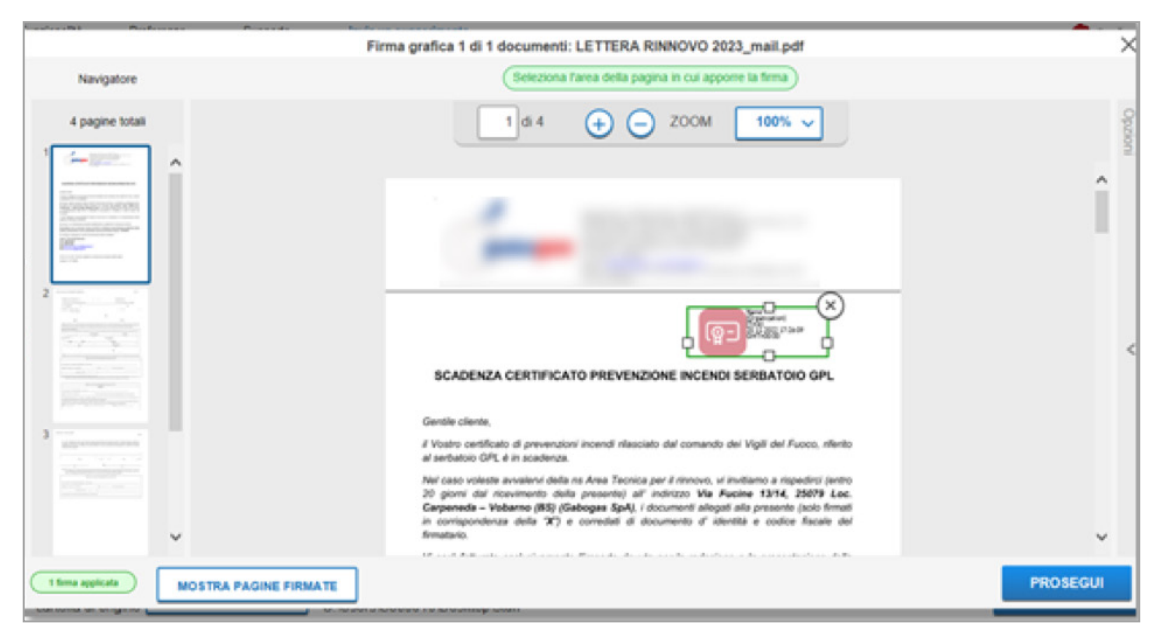

Adesso il codice utente viene proposto in automatico. È necessario inserire la password corretta e cliccare su PROSEGUI: successivamente comparirà la richiesta di OTP di firma.

L'OTP va recuperata tramite ArubaOTP (app del cellulare).

Dopo aver inserito l'OTP corretto il documento è firmato (compare il pulsante per aprire la cartella dove il documento è firmato).

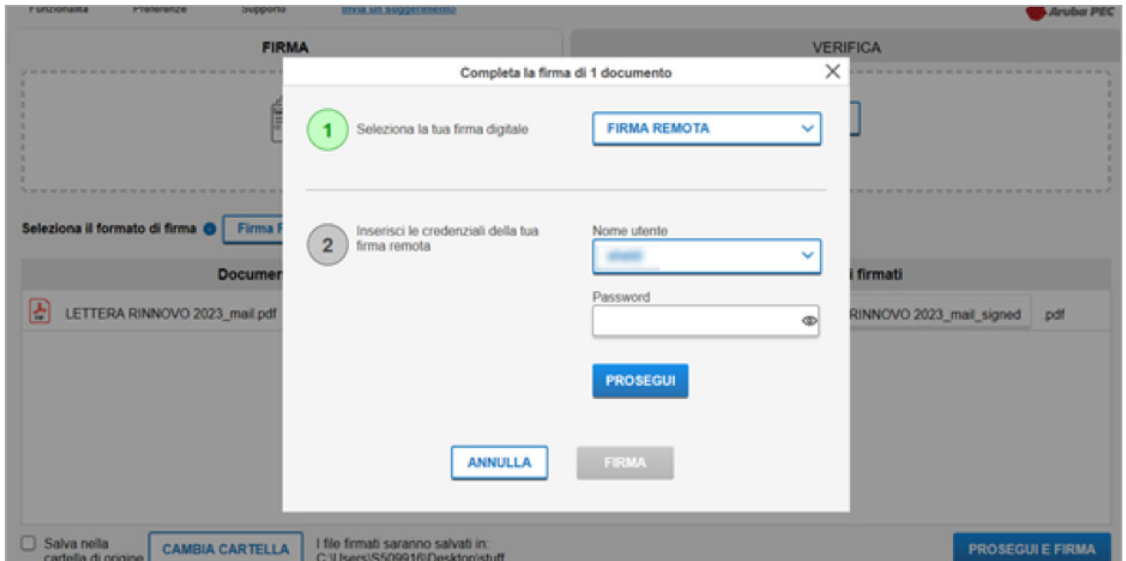

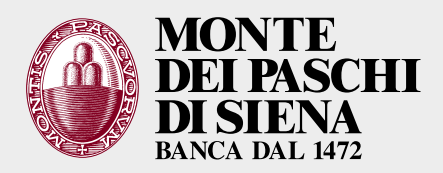

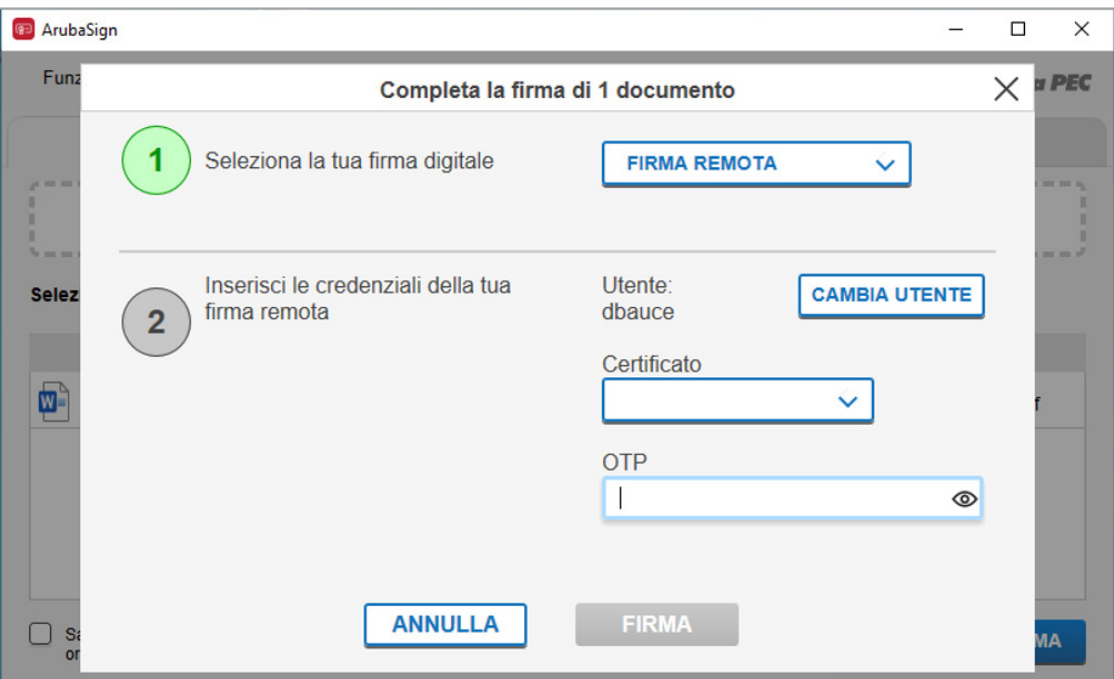

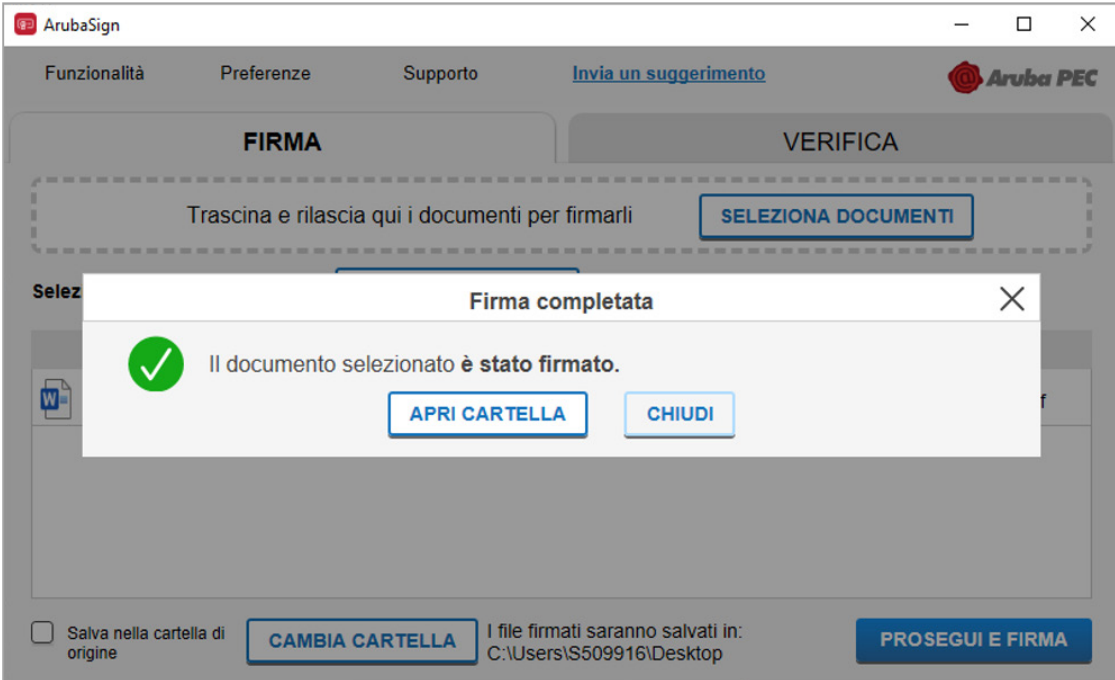